Spiralbevel.com

# How to model true worm gear tooth in 3d CAD.

2019.

# 1. Input worm gear data into Excel file provided by spiralbevel.com

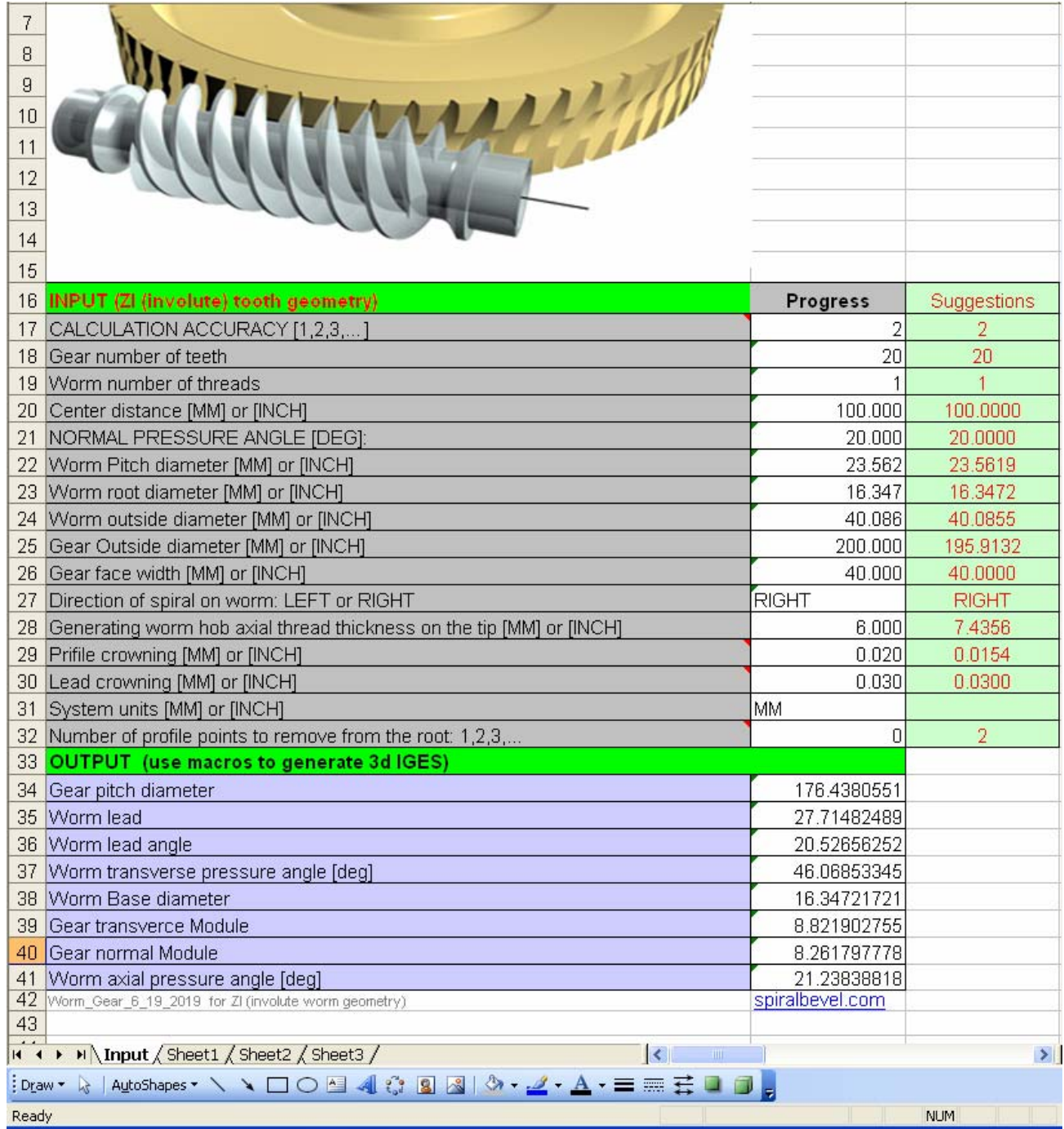

## 2. Run Macro to generate gear tooth surfaces.

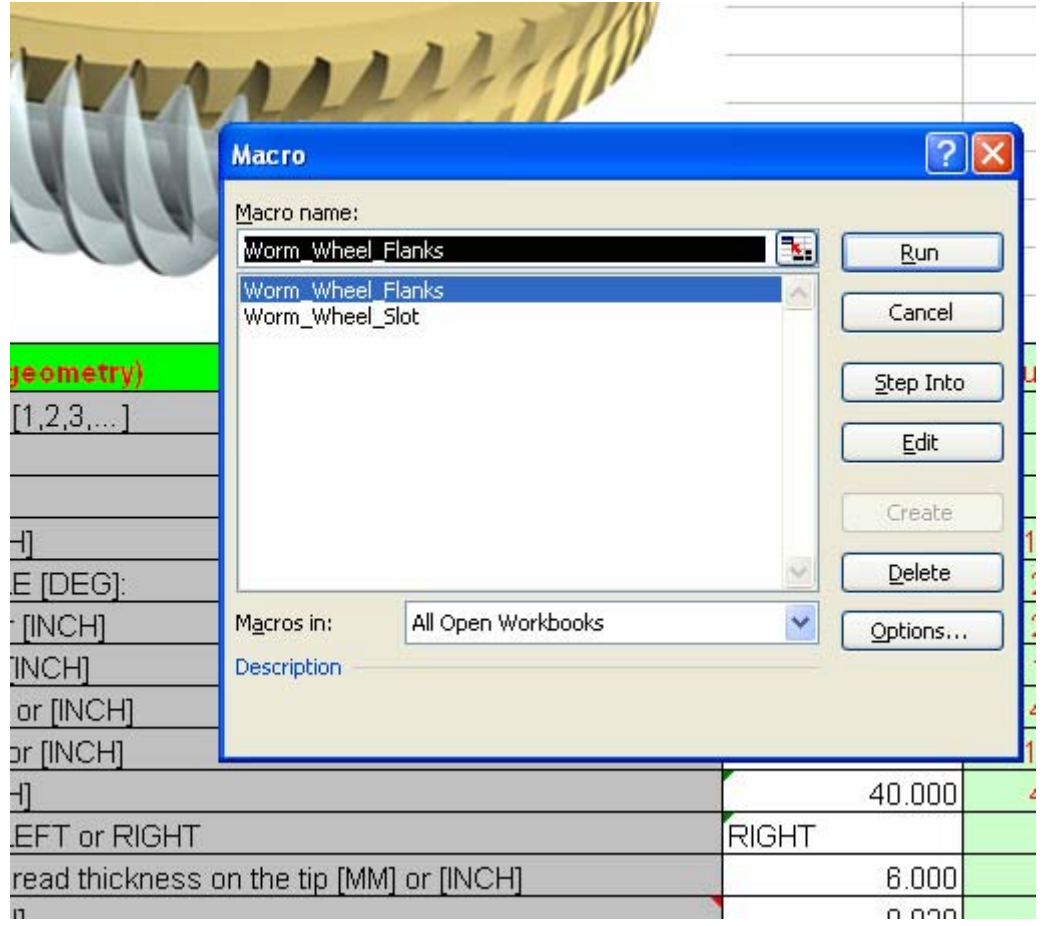

Excel macro will generate tooth surfaces in igs.

3. Use resulted igs tooth flanks in order to model Worm gear in 3d CAD. Example with SolidWorks below: Import igs surfaces into your gear blank part: Insert – Features – Import

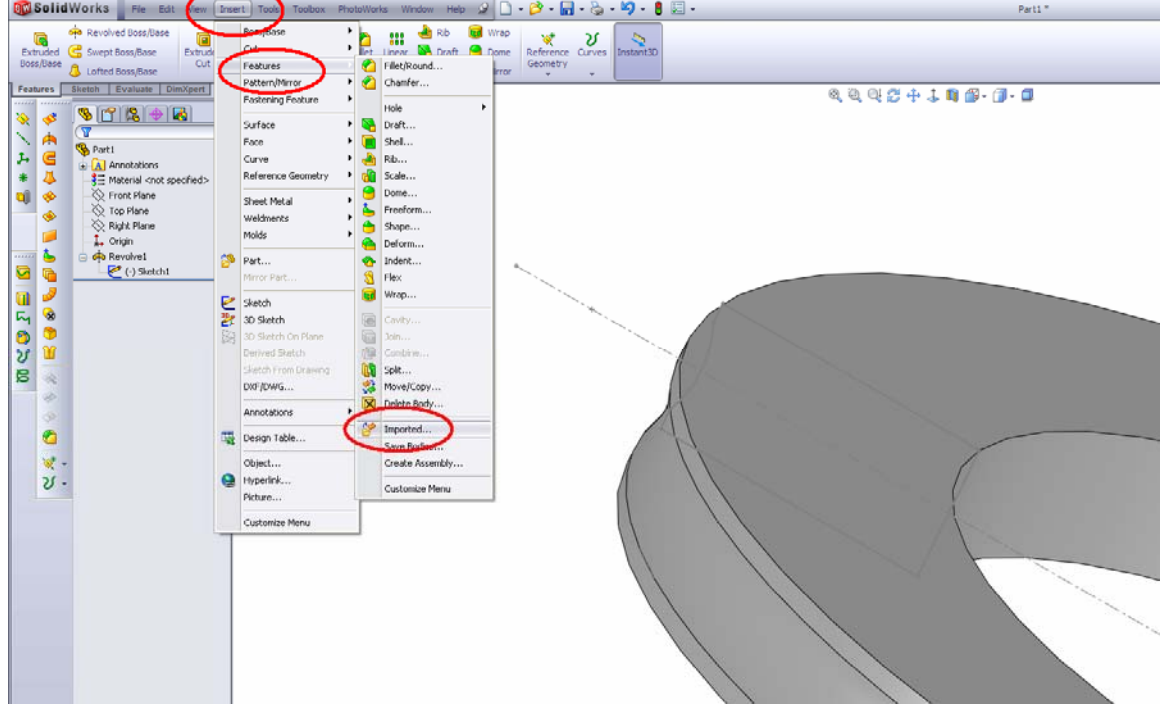

# 4. Cut blank with surfaces Insert — Cut — With Surface

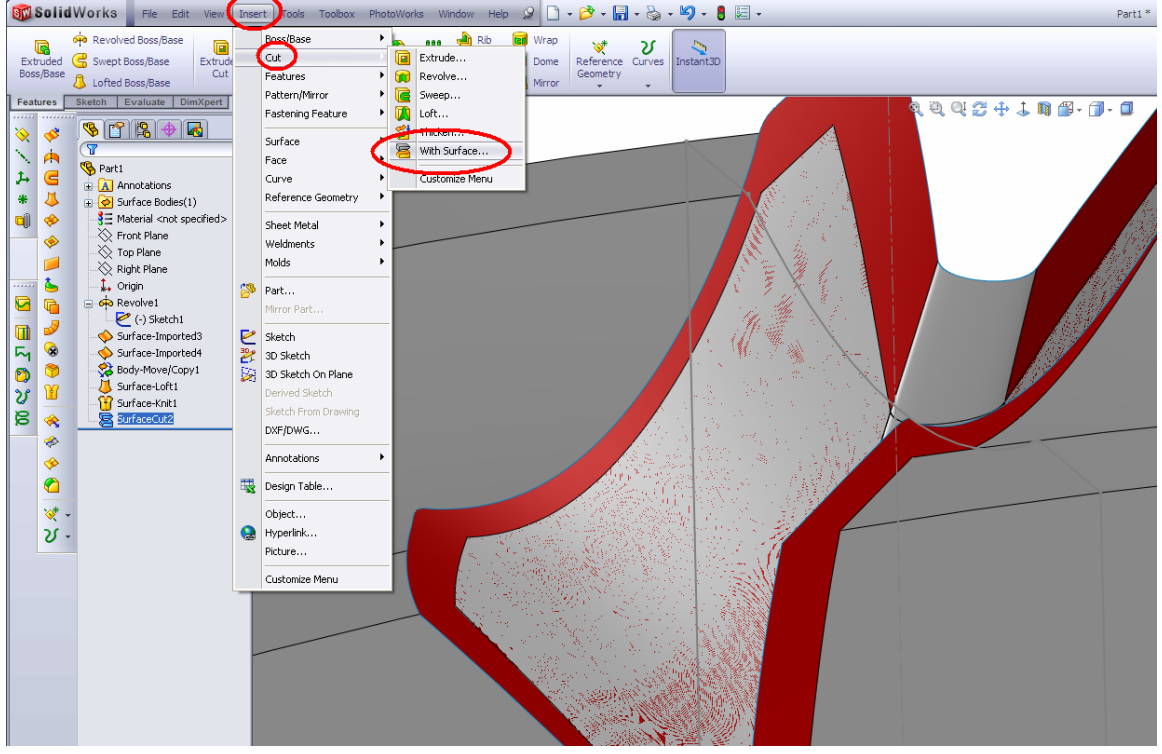

#### 5. Copy the slot around the blank: Insert – Pattern/Mirror – Circular Pattern.

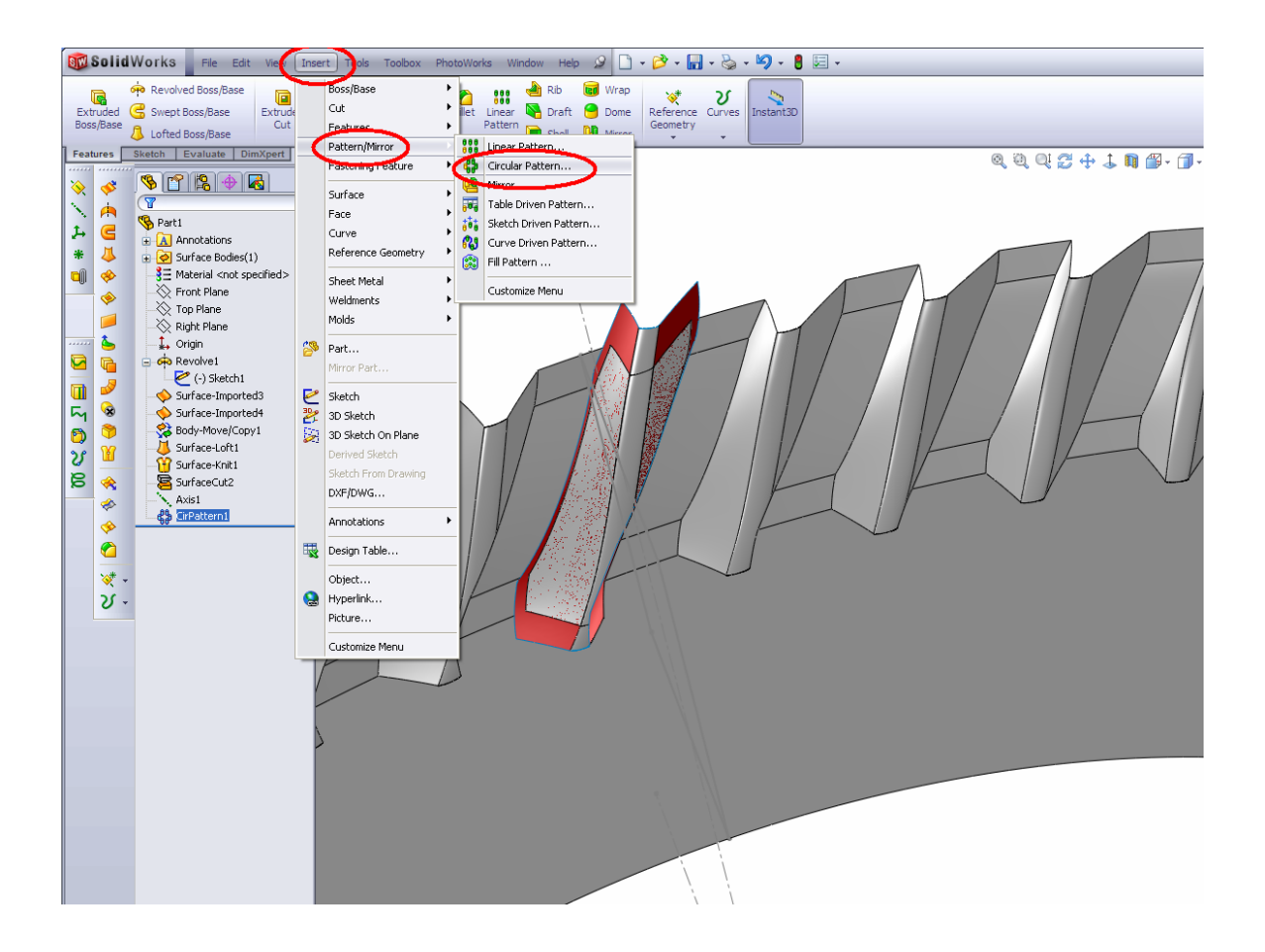

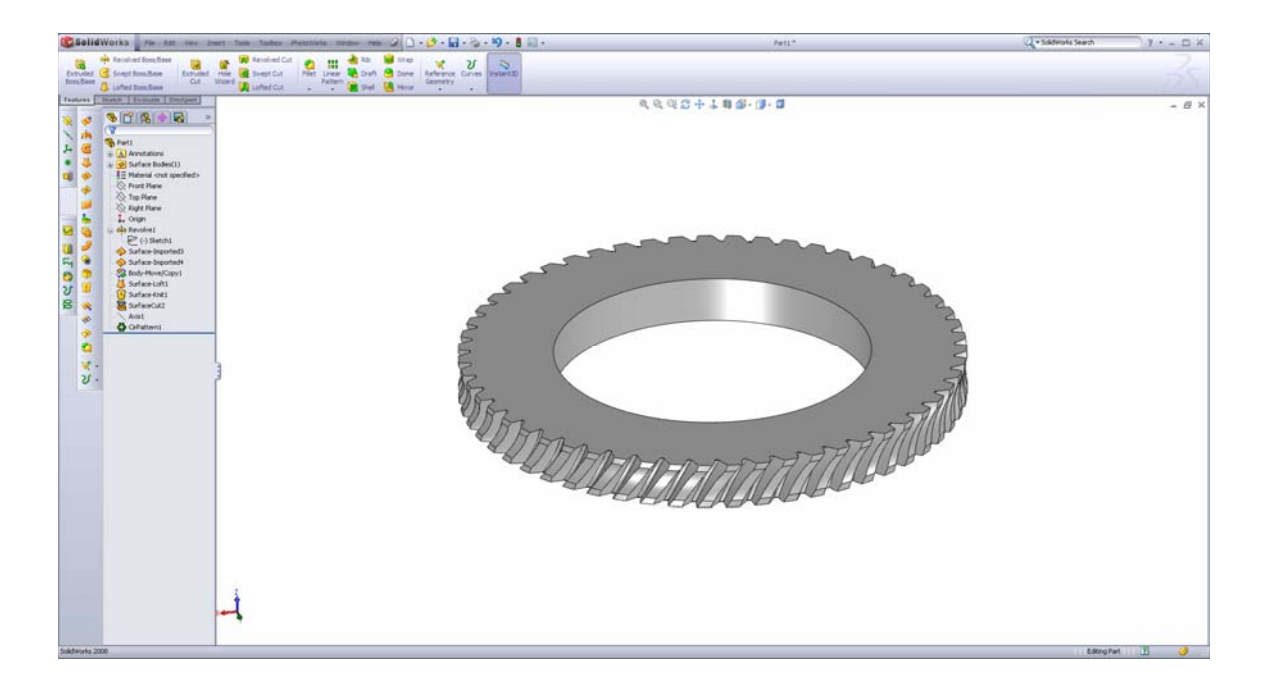

# Use Excel Helical program from spiralbevel.com in order to model a mating worm.